# **COM-DEX とスマートフォンで Bluetooth ペアリングはできるが、 COM-DEX アプリで接続できない場合**

アプリ起動時、COM-DEX と接続しようとした際、右図のように接続待ちに なってしまい、COM-DEX アプリで接続できない場合があります。

**◯対応方法**:表を参考に、スマートフォンと COM-DEX 本体の Bluetooth モードを合わせます。

#### **◯スマートフォンの OS と、COM-DEX の Bluetooth モード**

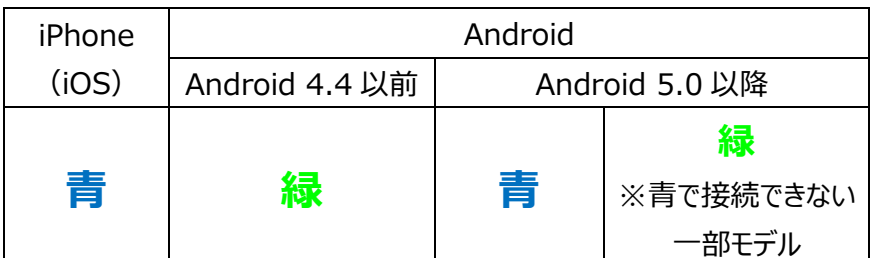

### **◯COM-DEX の Bluetooth モード切り替え**

- 1. COM-DEX のネックループを外します。
- 2. COM-DEX を充電器に接続します。 側面の LED は赤く点灯します。

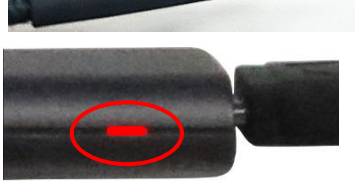

3. COM-DEX の 2 つのボタンを 5 秒以 上長押しすると、側面の LED が青または緑に切り替わります。 一旦指を離してから再度 5 秒以上長押しすると、側面の LED が緑または青に切り替わります。

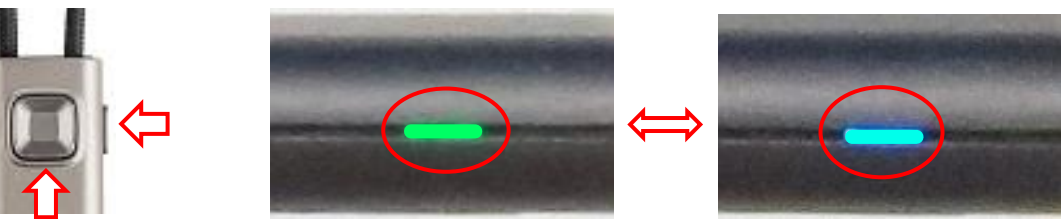

### **◯一部の Android で、COM-DEX 本体を青にしても、アプリで接続できない場合**

一部の Android スマートフォンの場合は、COM-DEX アプリの画面で、「ヘルプが必要ですか?」の項目を 10 秒以 上長押して、青と緑が切り替わります。切り替わった後、指を話すと文字の色は通常表示の水色に変わります。

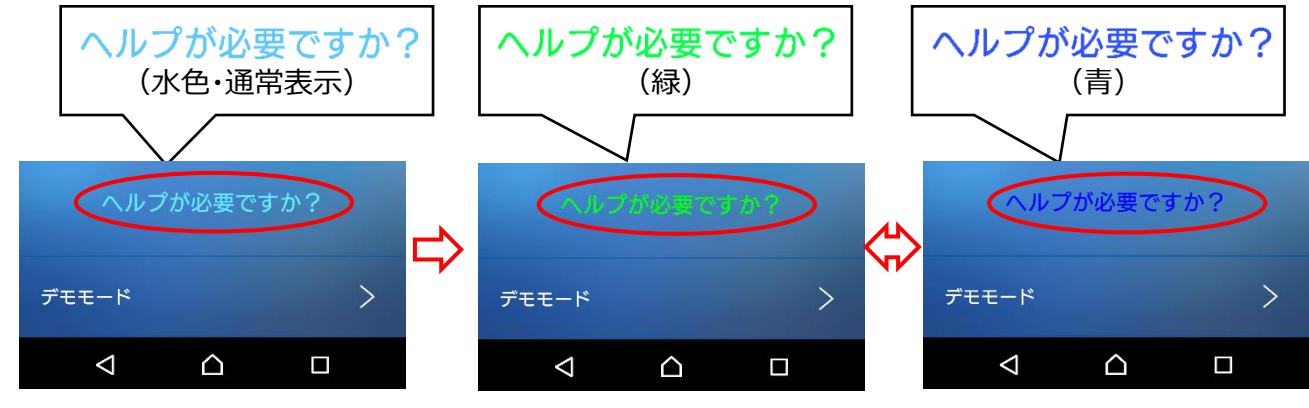

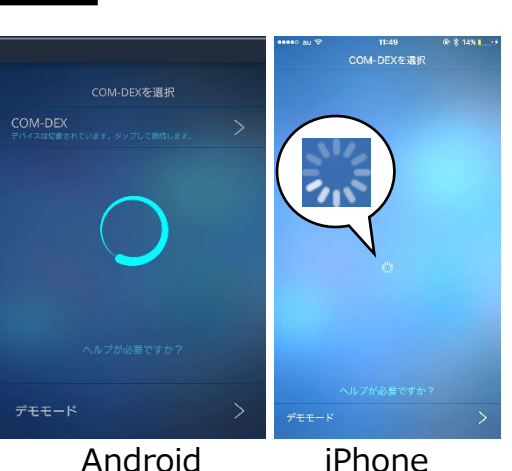

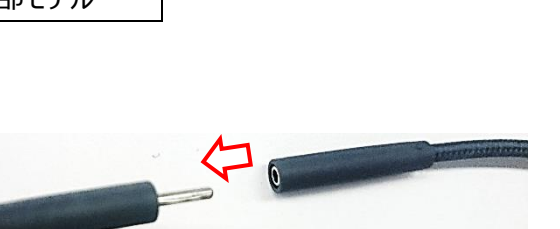

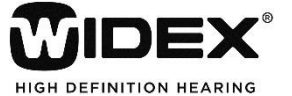

2016 年 3 月

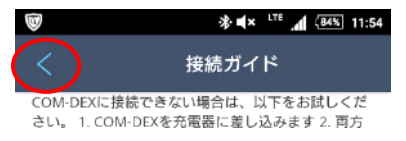

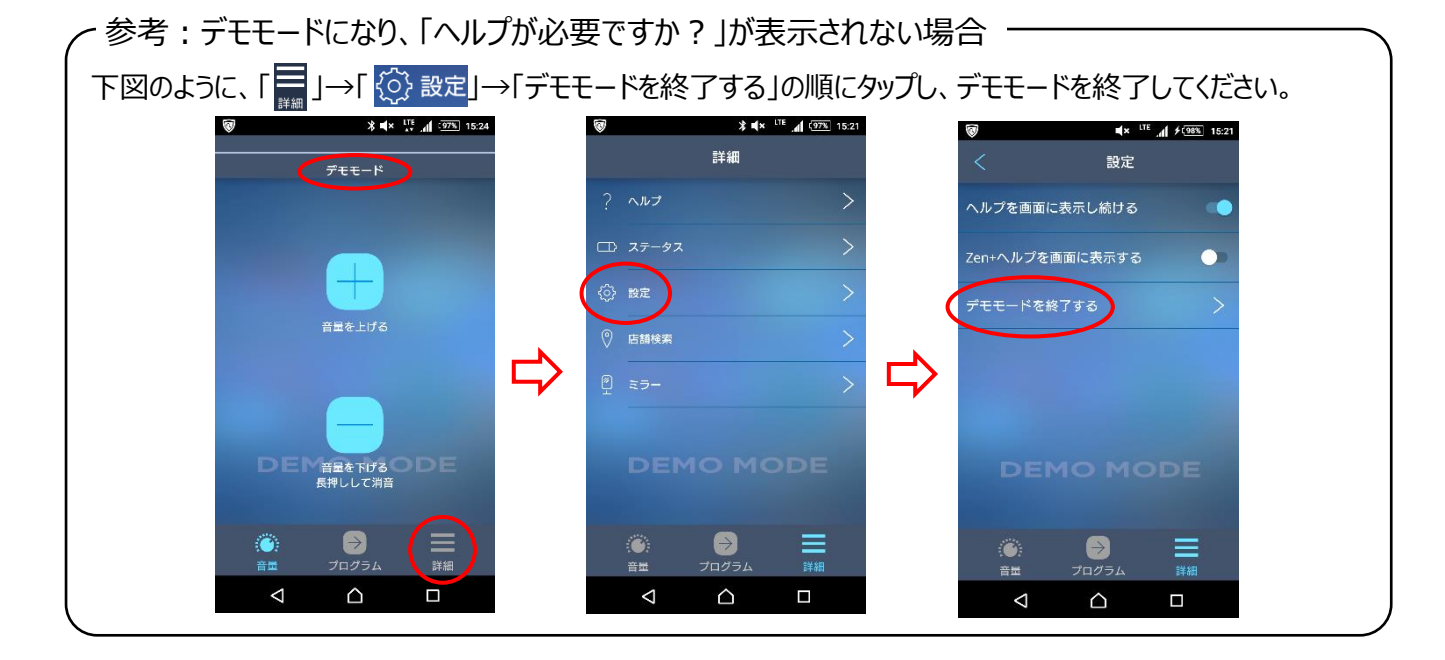

**スマートフォンのモードを切り替えた後、元の Bluetooth ペアリング設定を削除、スマートフォンの Bluetooth をオフ→オンしてから、再度 COM-DEX とのペアリングを行ってください。**

## **◯COM-DEX 接続フローチャート**

COM-DEX 出荷時は青モードです。

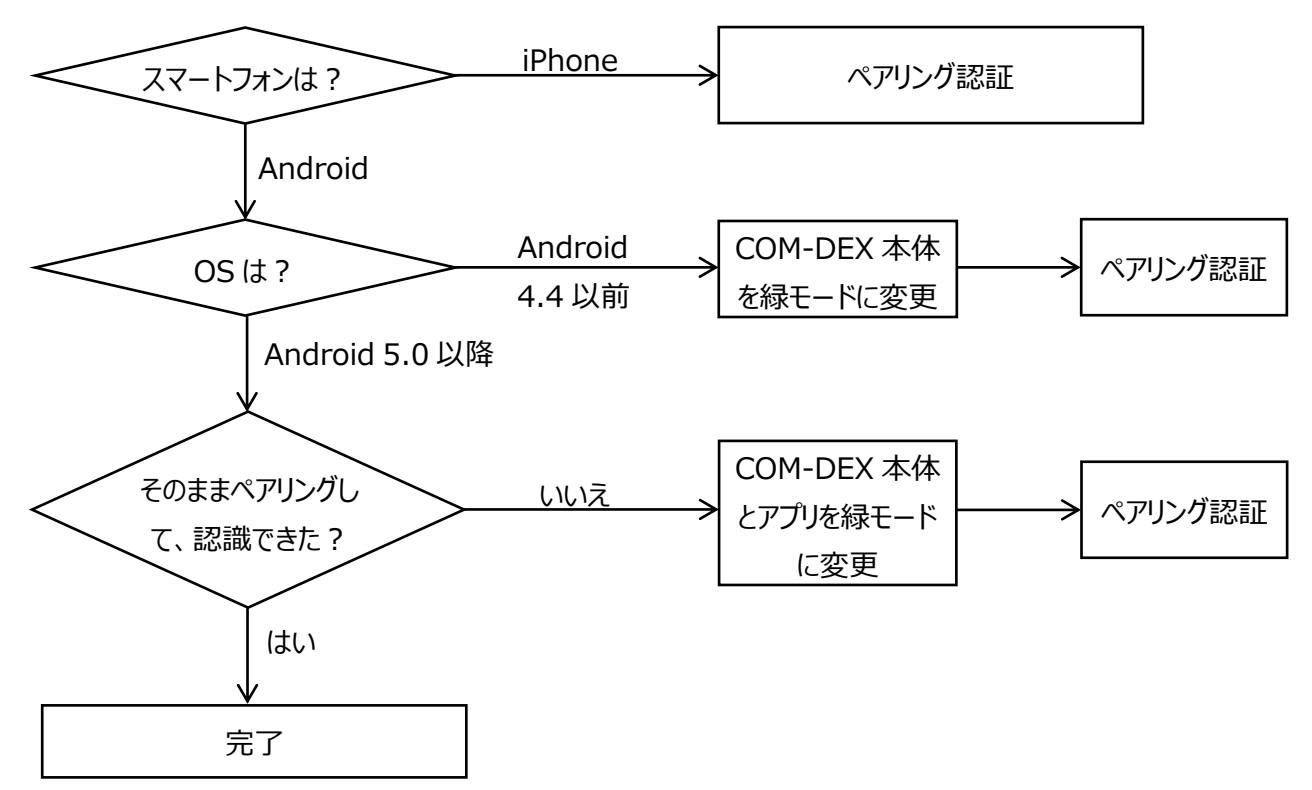